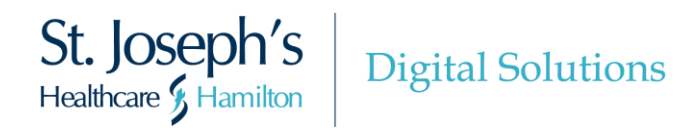

St. Joe's is continually working to make improvements to the **MyDovetale features and Video Visit functionality** available to patients, their families, caregivers.

As of **November 2nd , 2023**, the following updates were completed:

# **MyDovetale Updates**

## **1. Initiate Point-of-Care Authorizations through MyDovetale**

If you linked your MyDovetale account with an existing MyChart account from another participating healthcare organization, you can sign a **Point-of-Care Authorization Form** prior to an upcoming appointment at St. Joe's. Signing off on this form will allow St. Joe's to query any organizations you have linked to your MyDovetale account to request your health information, as it relates to your upcoming visit.

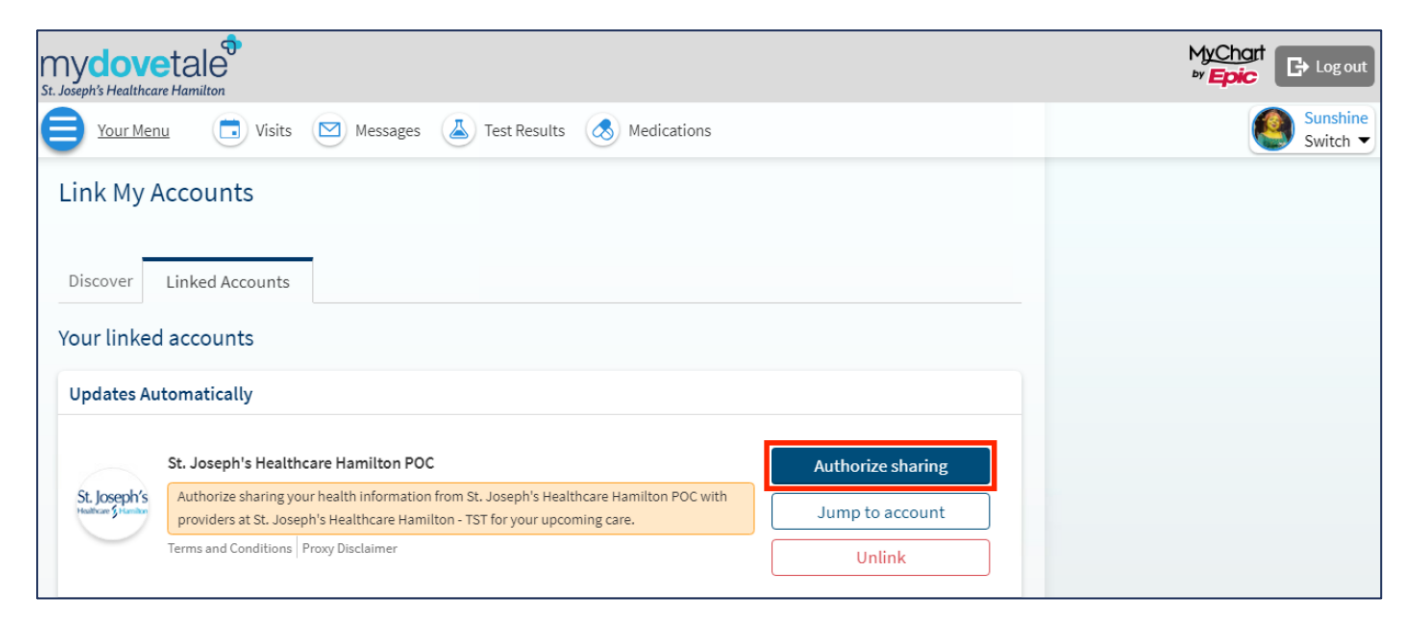

# **2. You Can Now Link Additional MyChart Accounts at the Same Time Through MyDovetale**

When linking your MyDovetale account with another MyChart account from another participating healthcare organization, you now have the opportunity to link additional MyChart accounts all at the same time. From the **Link My Accounts** page in MyDovetale, you will now see the option to link all of your accounts connected through Happy Together at once. You still have the option to link accounts individually if you do not wish to link to all accounts.

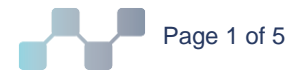

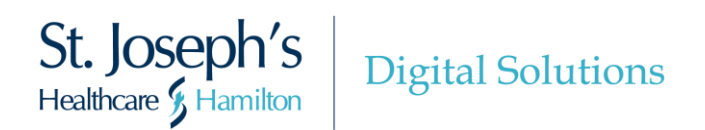

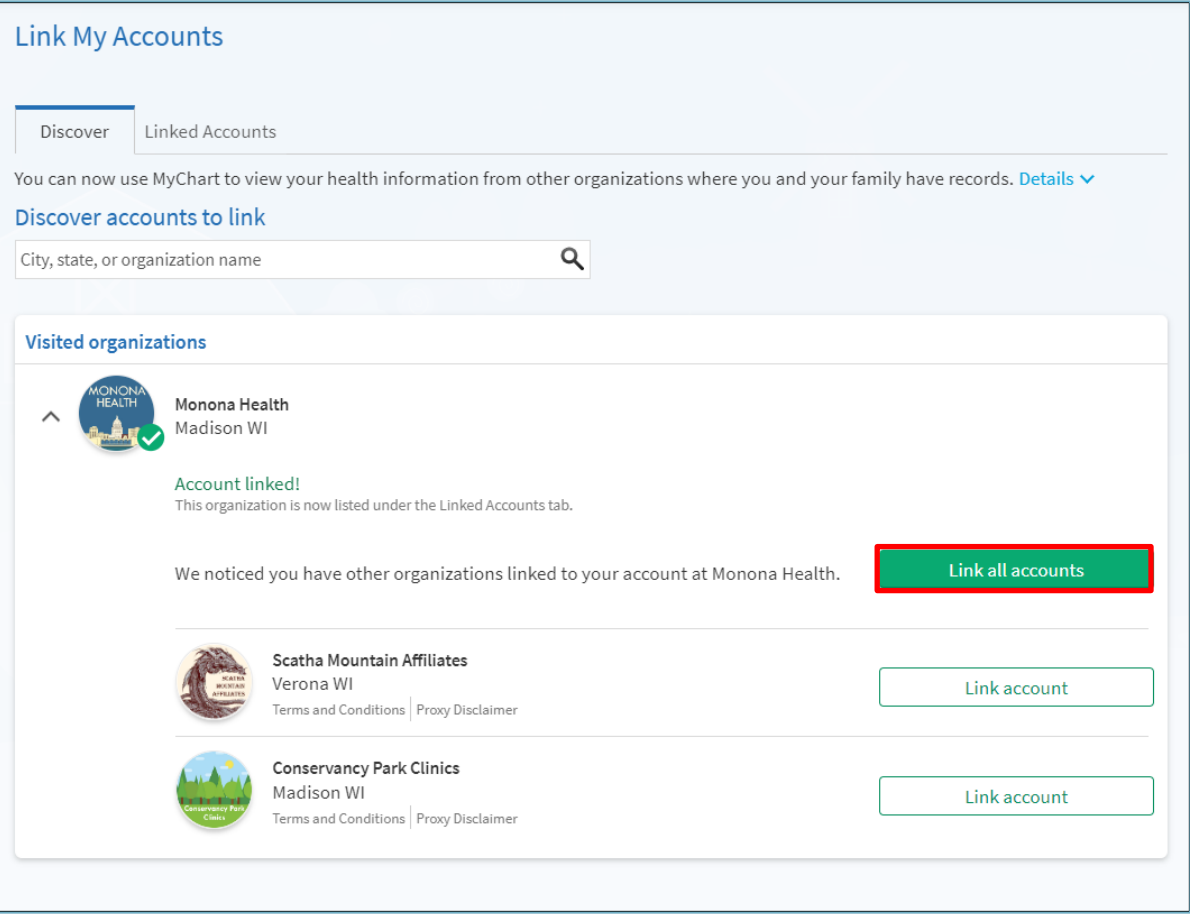

# **3. Easily Understand Your Test Results with the Updated Test Results Activity**

The **Test Results** activity in MyDovetale has been redesigned with an improved look and new functionality to help you more easily understand your test results and result trends.

#### **Test Results Page**

Updates to the **Test Results** page include:

- Additional filtering options for test results **(A)**.
- **EXECT** A Learn More dropdown cascade that, when selected, displays additional instructions when viewing your test results **(B)**.

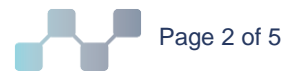

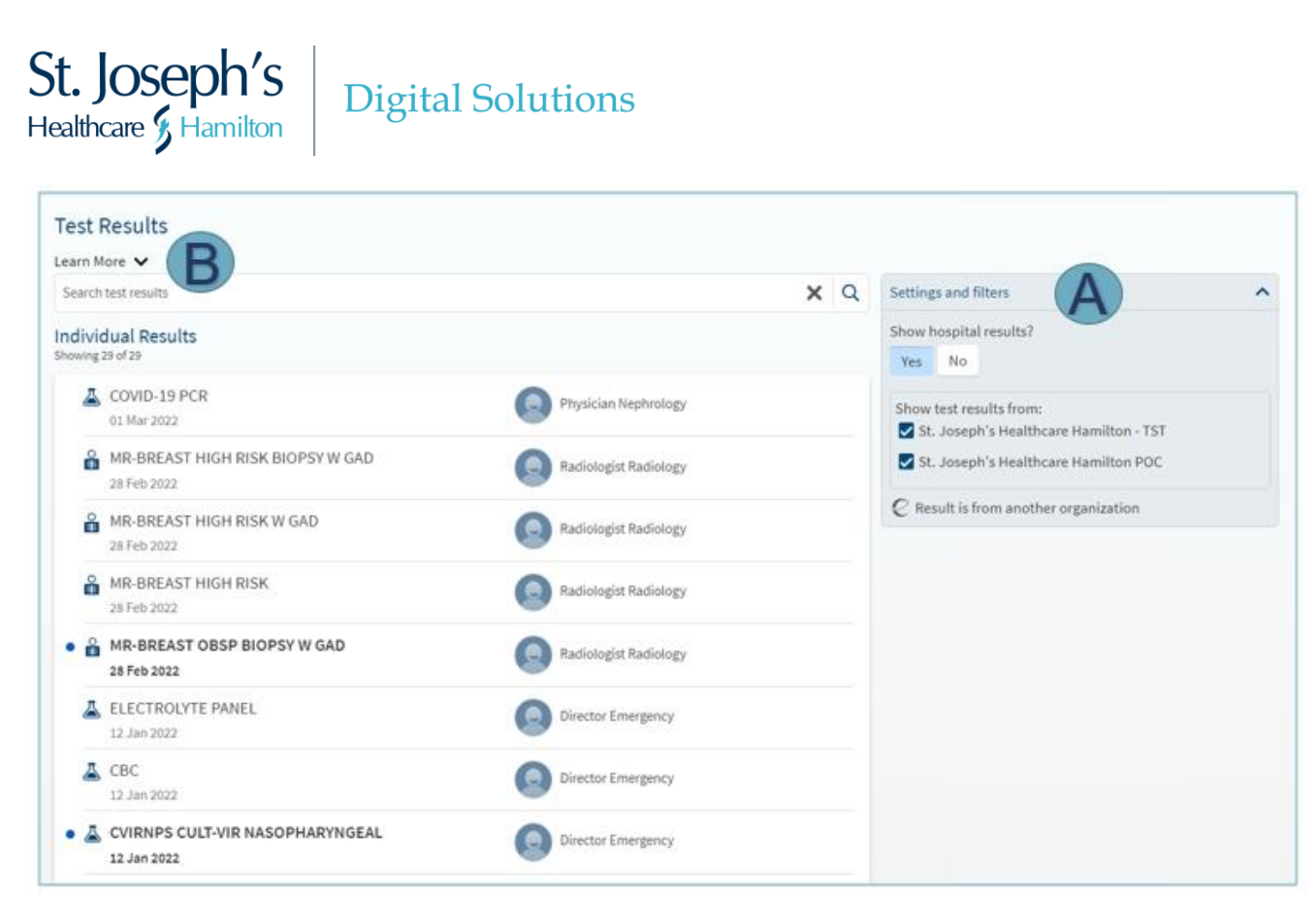

## **Test Results Details Page**

The **Test Results Details** page is where you can review all the information about a test result and read comments entered by your provider. You can now see each individual component of the test result in its own card, making it clear what information is associated with each component. Within each card, you can see if the result falls within the configured normal range; numeric test results appear on a graph and non-numeric test results appear with the result and normal values for comparison.

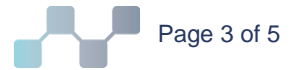

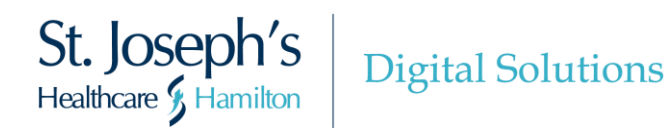

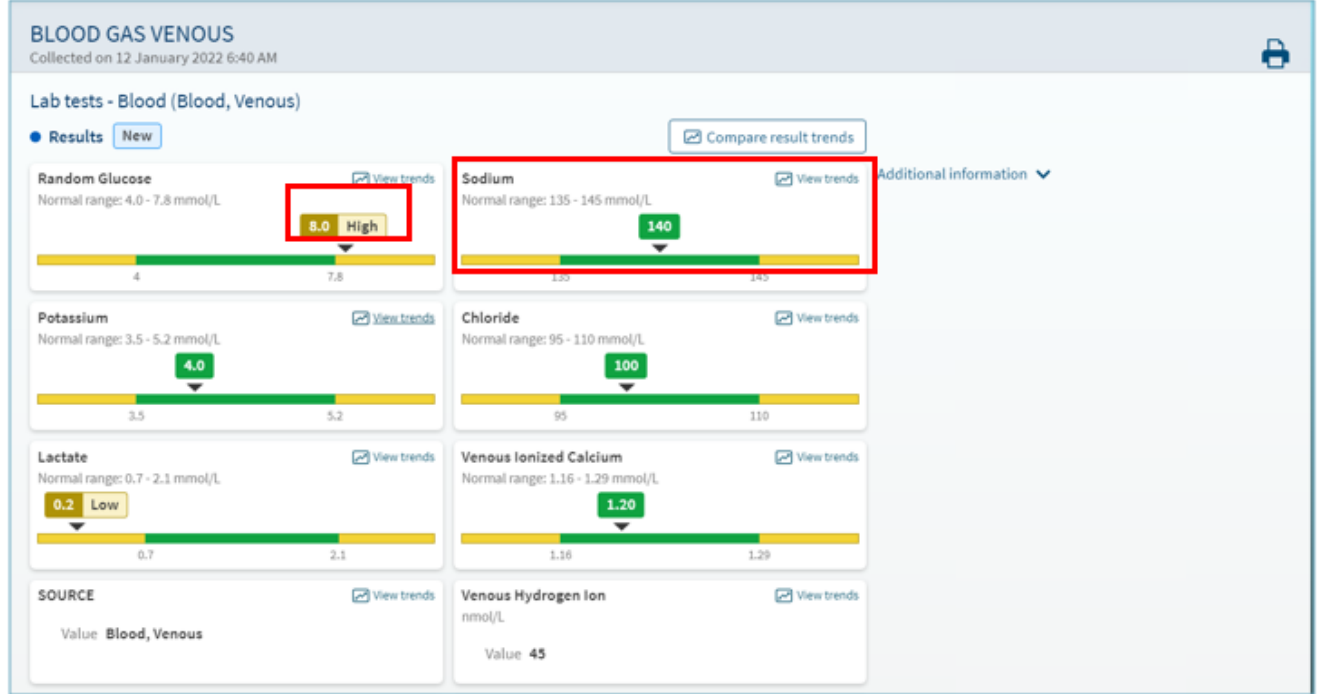

## **The Result Trends Page**

The **Result Trends** page is where you can view your result trends for each component of your test results, over time in a graph or table. You can filter your result trends to view certain components of your test results. You can also use the toggle buttons to review result trends over a specific time period.

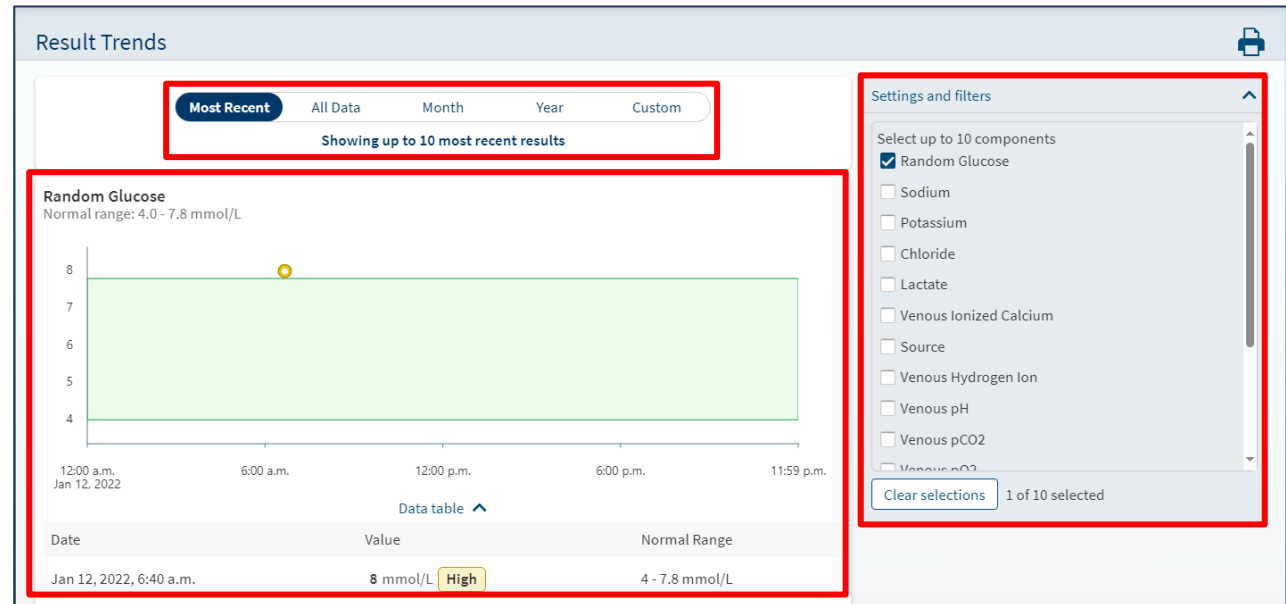

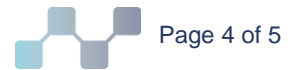

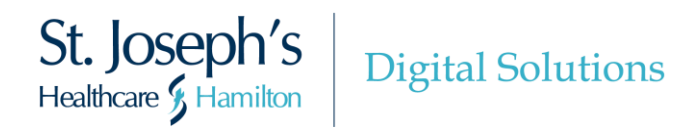

## **4. Download PDFs of Your Past Test Results in MyDovetale**

If you need a copy of your test results over a specific period of time, you can now download a PDF document with your results from the **Test Results** activity. You can then print or send the results electronically, as needed. You can download this document by navigating to the **Result Trends** page for an individual test result.

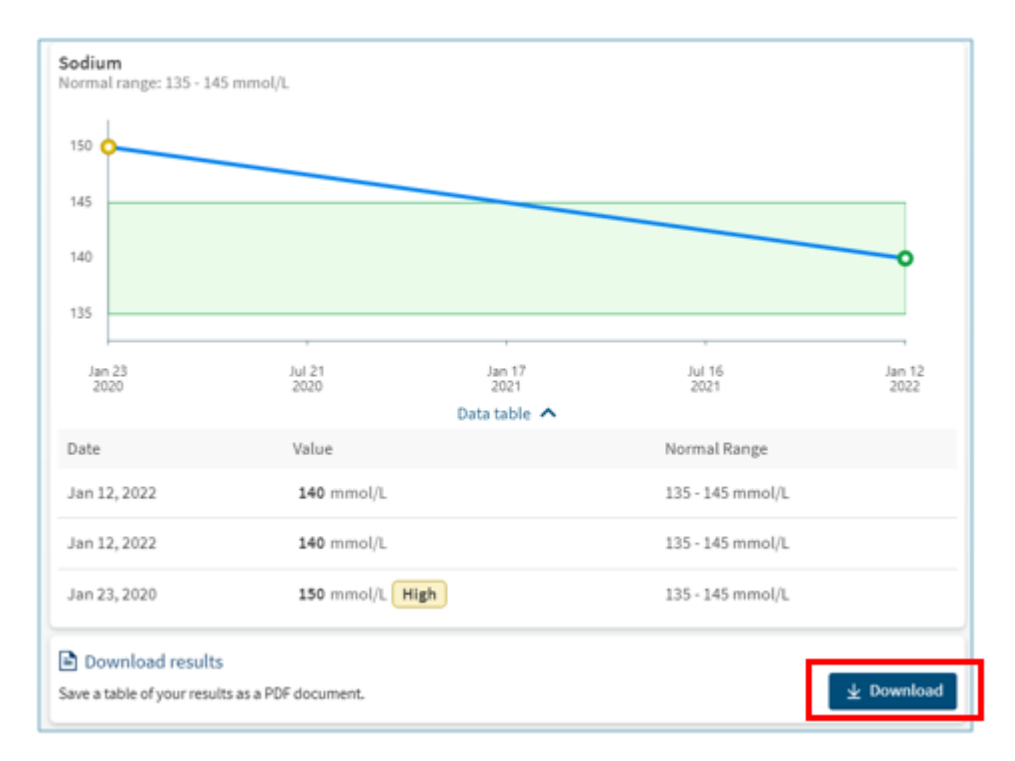

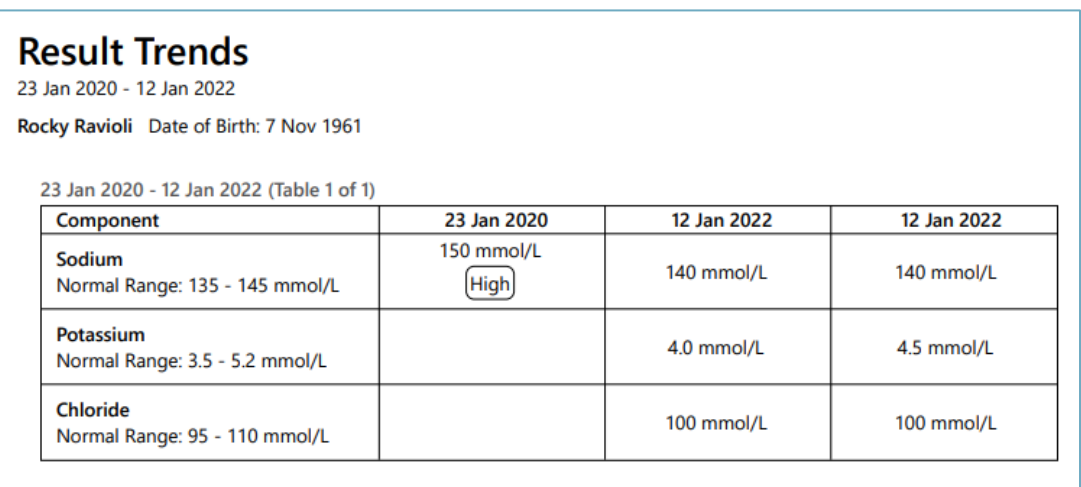

*The above screenshot is an example of a PDF print out of past test results.*

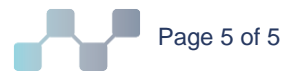